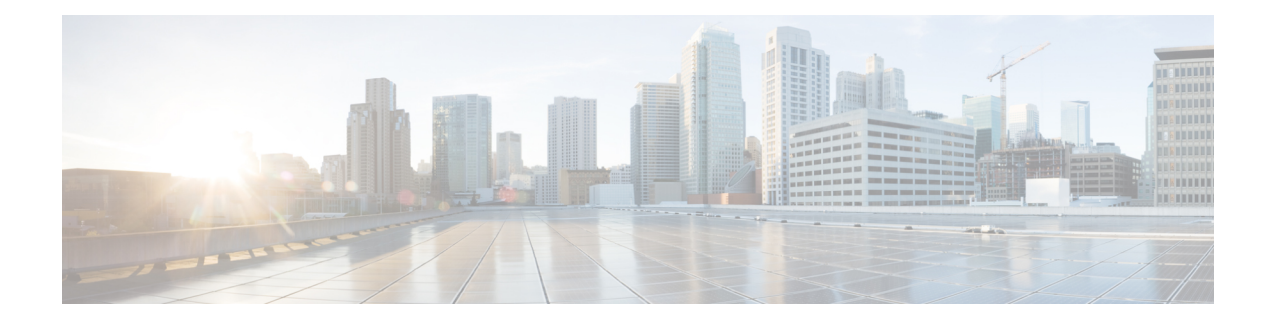

# **Application User Setup**

This chapter provides information on managing application user information.

- About [Application](#page-0-0) User Setup, on page 1
- Add [Application](#page-1-0) User , on page 2
- [Application](#page-2-0) User Deletion , on page 3
- [Application](#page-2-1) User Settings , on page 3
- Add [Administrator](#page-5-0) User to Cisco Unity or Cisco Unity Connection , on page 6
- Change [Application](#page-6-0) User Password , on page 7
- Manage Application User Credential [Information](#page-7-0) , on page 8
- [Credential](#page-8-0) Settings and Fields , on page 9
- Associate Devices to [Application](#page-9-0) Users , on page 10

## <span id="page-0-0"></span>**About Application User Setup**

In Cisco Unified Communications Manager Administration, use the **User Management** > **Application User** menu path to configure application users.

The Application User Configuration window allows you to add, search, display, and maintain information about application users.

#### **Application Users Configuration Tips**

Click **Add New** to set up a new application user. Complete the fields in the Application User Configuration window to configure settings for the application user. For details, see "Application User Settings".

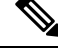

**Note** Installation provides a set of default application users for Cisco Unified Communications Manager.

**Note**

If you are adding an administrator account for Cisco Unity or Cisco Unity Connection, you must use the same user name and password that you defined in Cisco Unity and Cisco Unity Connection Administration.The user ID provides authentication between Cisco Unity or Cisco Unity Connection and Cisco Unified Communications Manager Administration. See the applicable Cisco Unified Communications Manager Integration Guide for Cisco Unity or Cisco Unity Connection.

You can configure a Cisco Unified Communications Manager Administration application user as a Cisco Unity or Cisco Unity Connection user by using the Create a Cisco Unity Application User option in the Application User Configuration window. You can then configure any additional settings in Cisco Unity or Cisco Unity Connection Administration.

To show the user privilege report for this application user, from the Related Links drop-down list box, choose User Privilege Report and click Go.

The User Privilege window displays for this application user.

After you display the user privilege report for this application user, you can return to the Application User Configuration window for this application user. From the Related Links drop-down list box in the User Privilege window, choose Back to Application User and click Go.

#### **Next Steps**

You can associate devices with this application user, manage the application user credentials, and add an administrator user to Cisco Unity or Cisco Unity Connection.

### <span id="page-1-0"></span>**Add Application User**

To add an application user, perform the following steps:

#### **Procedure**

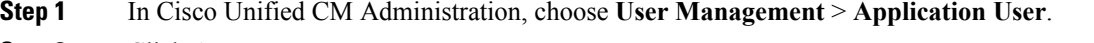

- **Step 2** Click **Add New**.
- **Step 3** Complete the fields in the Application User Configuration window and click **Save**. For field descriptions, see [Application](#page-2-1) User Settings , on page 3.

**Step 4** Click **Save**.

#### **What to do next**

To associate a device to an application user, see Associate Devices to [Application](#page-9-0) Users , on page 10.

## <span id="page-2-0"></span>**Application User Deletion**

Before deleting the application user, determine whether the devices or profiles that are associated with the end user need to be removed or deleted.

You can view the profiles and permissions that are assigned to the application user from the CAPF Information and Permissions Information areas of the Application User Configuration window. You can also choose Dependency Records from the Related Links drop-down list box in the Application User Configuration window. If the dependency records are not enabled for the system, the dependency records summary window displays a message.

#### **Next Steps**

If this user is configured in Cisco Unity or Cisco Unity Connection, the user association to Cisco Unified Communications Manager is broken when you delete the user in Cisco Unified Communications Manager Administration. You can delete the orphaned user in Cisco Unity or Cisco Unity Connection Administration. See the applicable User Moves, Adds, and Changes Guide for Cisco Unity Connection for more information. See the applicable System Administration Guide for Cisco Unity for more Cisco Unity information.

### <span id="page-2-1"></span>**Application User Settings**

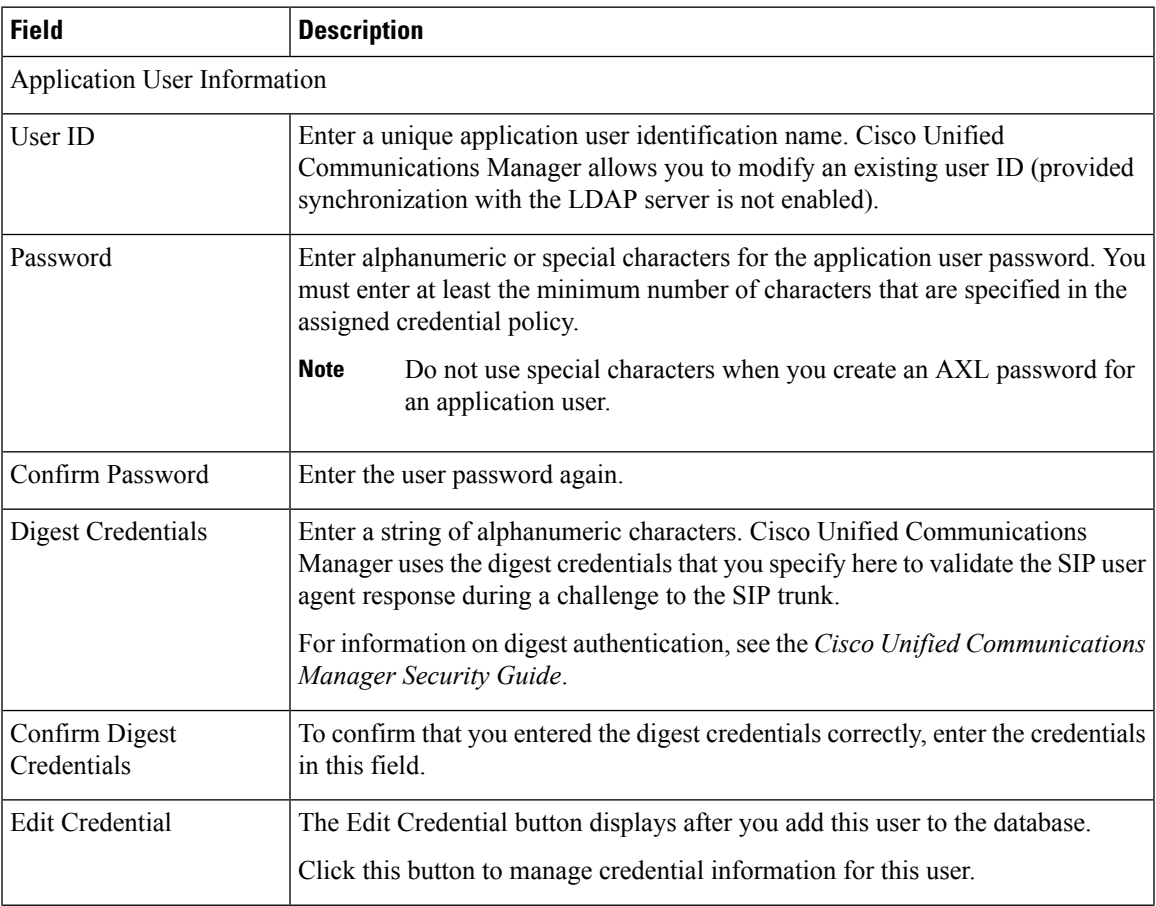

I

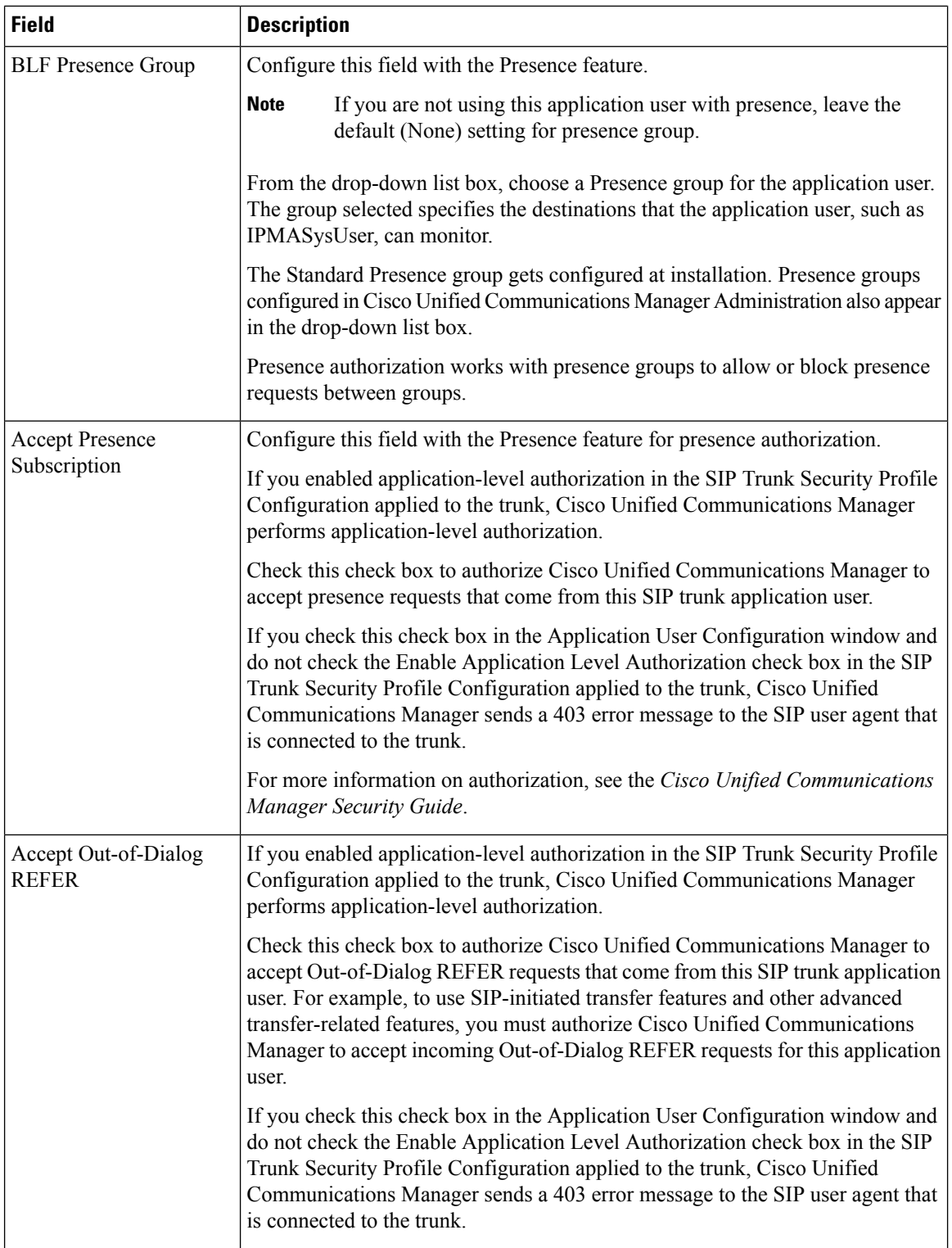

٦

 $\mathbf I$ 

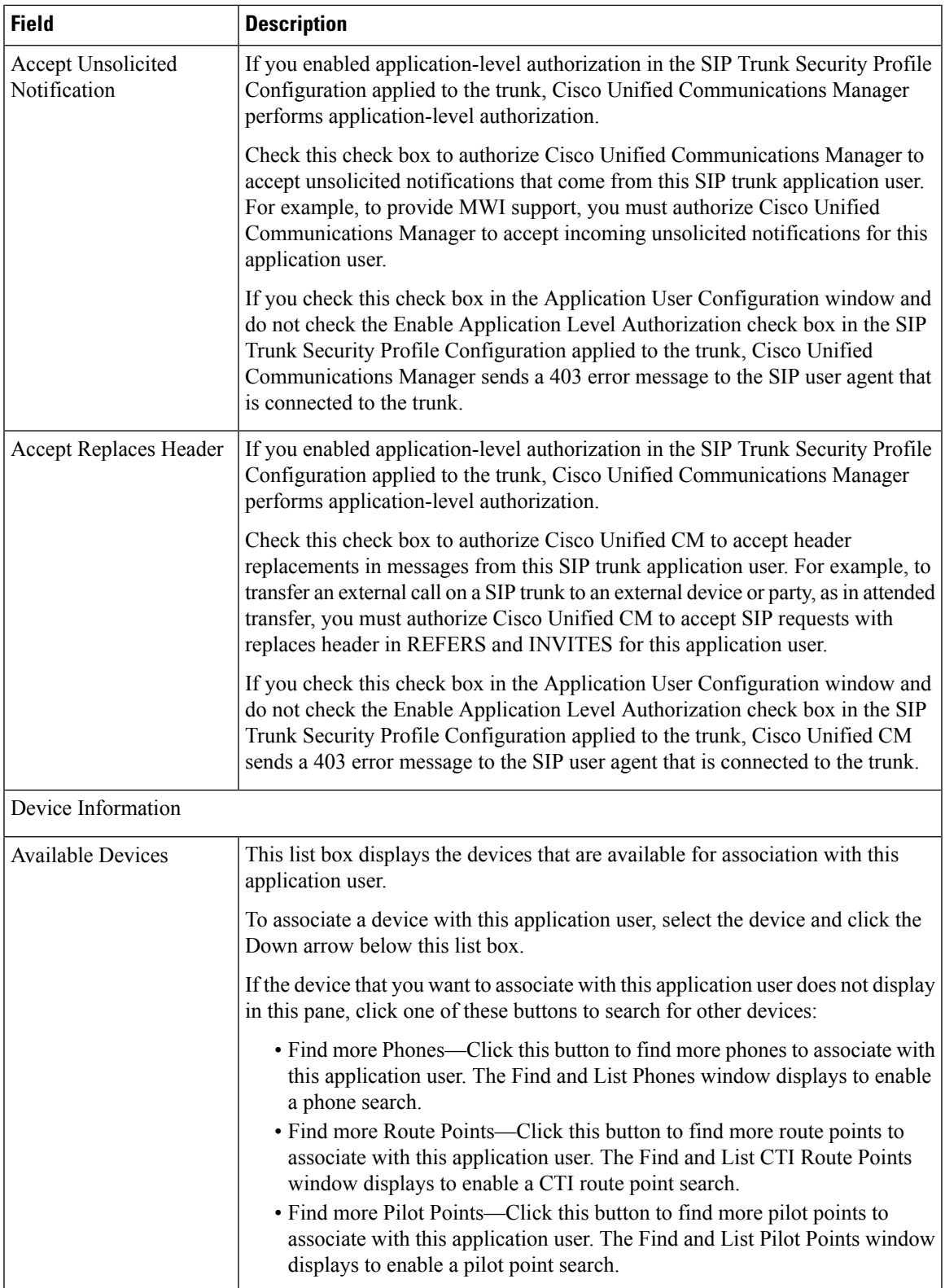

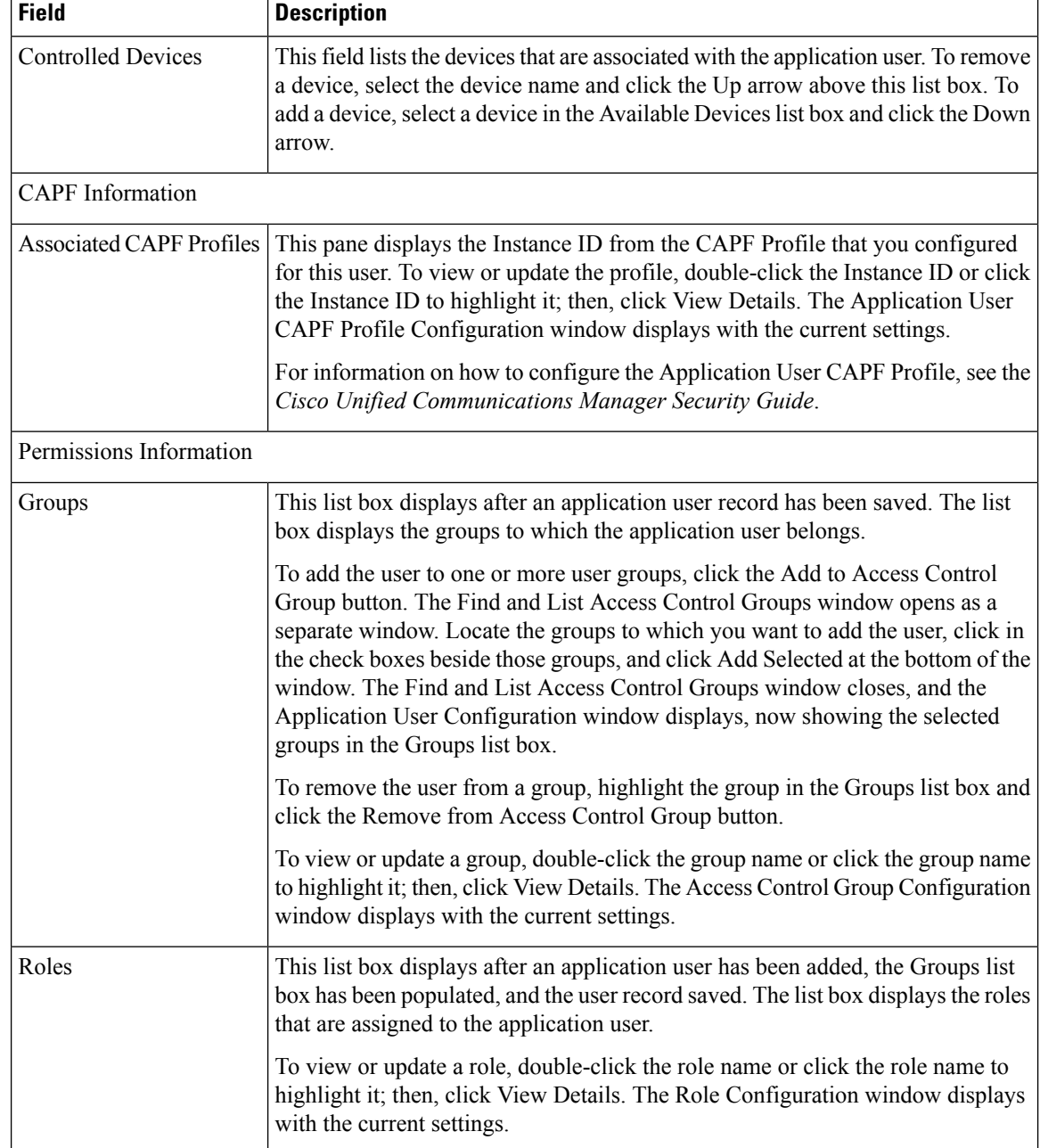

### <span id="page-5-0"></span>**AddAdministratorUsertoCiscoUnityorCiscoUnityConnection**

The Create Cisco Unity Application User link in the Application Configuration window allows you to add a user as an administrator user to Cisco Unity or Cisco Unity Connection. With this method, you configure the application user in Cisco Unified Communications Manager Administration; then, configure any additional settings for the user in Cisco Unity or Cisco Unity Connection Administration.

If you are integrating Cisco Unified Communications Manager with Cisco Unity Connection 7.x, you can use the import feature that is available in Cisco Unity Connection 7.x instead of performing the procedure that is

described in the this section. For information on how to use the import feature, see the User Moves, Adds, and Changes Guide for Cisco Unity Connection 7.x.

The Create Cisco Unity User link displays only if you install and configure the appropriate Cisco Unity or Cisco Unity Connection software. See the applicable Cisco Unified Communications Manager Integration Guide for Cisco Unity or the applicable Cisco Unified Communications Manager SCCP Integration Guide for Cisco Unity Connection.

#### **Before you begin**

Ensure that you have defined an appropriate template for the user that you plan to push to Cisco Unity or Cisco Unity Connection. For Cisco Unity Connection users, see the applicable User Moves, Adds, and Changes Guide for Cisco Unity Connection. For Cisco Unity users, see the System Administration Guide for Cisco Unity.

#### **Procedure**

- **Step 1** Find the application user.
- **Step 2** From the Related Links drop-down list box, choose the Create Cisco Unity Application User link and click Go.

The Add Cisco Unity User dialog box displays.

- **Step 3** From the Application Server drop-down list box, choose the Cisco Unity or Cisco Unity Connection server on which you want to create a Cisco Unity or Cisco Unity Connection user and click Next.
- **Step 4** From the Application User Template drop-down list box, choose the template that you want to use.
- **Step 5** Click Save.

The administrator account gets created in Cisco Unity or Cisco Unity Connection. The link in Related Links changes to Edit Cisco Unity User in the Application User Configuration window. You can now view the user that you created in Cisco Unity Administration or Cisco Unity Connection Administration.

- When the Cisco Unity or Cisco Unity Connection user is integrated with the Cisco Unified CM Application User, you cannot edit fields such as Alias (User ID in Cisco Unified Communications Manager Administration), First Name, Last Name, Extension (Primary Extension in Cisco Unified Communications Manager Administration), and so on, in Cisco Unity Administration or Cisco Unity Connection Administration. You can only update these fieldsin Cisco Unified Communications Manager Administration. **Note**
- Cisco Unity and Cisco Unity Connection monitor the synchronization of data from Cisco Unified Communications Manager. You can configure the sync time in Cisco Unity Administration or Cisco Unity Connection Administration on the Tools menu. For Cisco Unity Connection, see the User Moves, Adds, and Changes Guide for Cisco Unity Connection for more information. For Cisco Unity, see the System Administration Guide for Cisco Unity. **Note**

### <span id="page-6-0"></span>**Change Application User Password**

Use the following procedure to change an application user password.

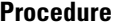

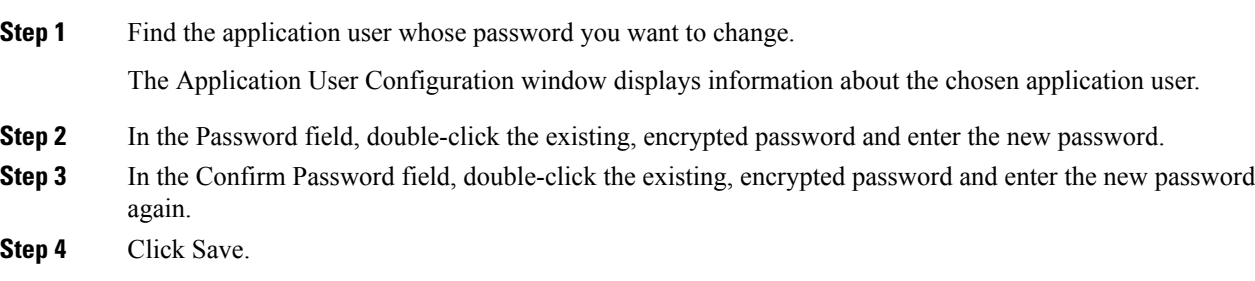

## <span id="page-7-0"></span>**Manage Application User Credential Information**

Use the following procedure to change or view credential information, such as the associated authentication rules, the associated credential policy, or the time of last password change for an application user. You can edit user credentials only after the user exists in the database.

You cannot save settings in the user Credential Configuration window that conflict with the assigned credential policy. For example, if the policy has the Never Expires check box checked, you cannot uncheck and save the Does Not Expire check box in the user Credential Configuration window. You can, however,set a different credential expiration for the user, including Does Not Expire, if the Never Expires policy setting is not checked; the user setting overrides the policy setting.

You cannot change settings in the user Credential Configuration window that conflict with other settings in the user Credential Configuration window. For example, if the User Cannot Change box is checked, you cannot check the User Must Change at Next Login check box.

The Credential Configuration window provides approximate event times; the system updates the form at the next authentication query or event.

#### **Before you begin**

Create the application user in the database.

#### **Procedure**

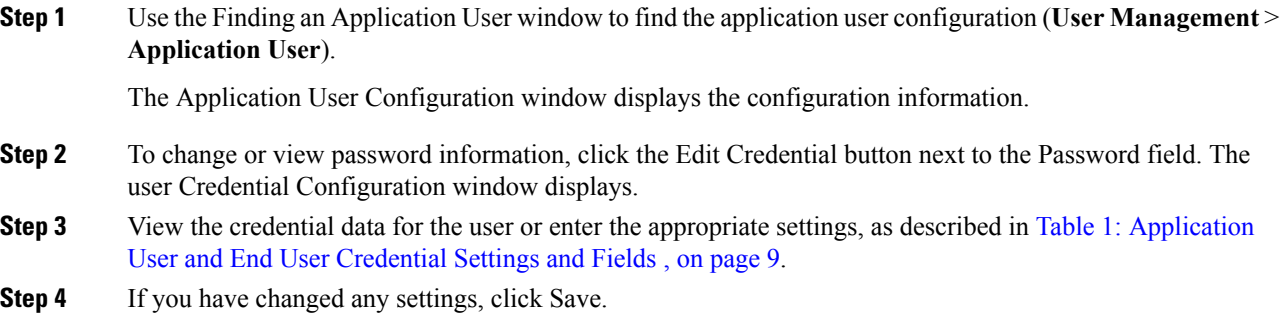

# <span id="page-8-0"></span>**Credential Settings and Fields**

<span id="page-8-1"></span>The following table describes credential settings for application users and end users. These settings do not apply to application user or end user digest credentials.

**Table 1: Application User and End User Credential Settings and Fields**

| <b>Field</b>                   | <b>Description</b>                                                                                                    |
|--------------------------------|----------------------------------------------------------------------------------------------------|
| Locked By Administrator        | Check this check box to lock this account and block<br>access for this user.                                                                                                    |
|                                | Uncheck this check box to unlock the account and<br>allow access for this user.                                                                                                  |
|                                | Use this check box when the credential policy<br>specifies that an Administrator Must Unlock this<br>account type after an account lockout.                                      |
| User Cannot Change             | Check this check box to block this user from changing<br>this credential. Use this option for group accounts.                                                                    |
|                                | You cannot check this check box when User Must<br>Change at Next Login check box is checked.                                                                                     |
| User Must Change at Next Login | Check this check box to require the user to change<br>this credential at next login. Use this option after you<br>assign a temporary credential.                                 |
|                                | You cannot check this check box when User Cannot<br>Change check box is checked.                                                                                                 |
| Does Not Expire                | Check this check box to block the system from<br>prompting the user to change this credential. You can<br>use this option for low-security users or group<br>accounts.           |
|                                | If checked, the user can still change this credential at<br>any time. When the check box is unchecked, the<br>expiration setting in the associated credential policy<br>applies. |
|                                | You cannot uncheck this check box if the policy<br>setting specifies Does Not Expire.                                                                                            |
| Reset Hack Count               | Check this check box to reset the hack count for this<br>user and clear the Time Locked Due to Failed Login<br>Attempts field.                                                   |
|                                | The hack count increments whenever authentication<br>fails for an incorrect credential.                                                                                          |
|                                | If the policy specifies No Limit for Failed Logons,<br>the hack count always specifies 0.                                                                                        |

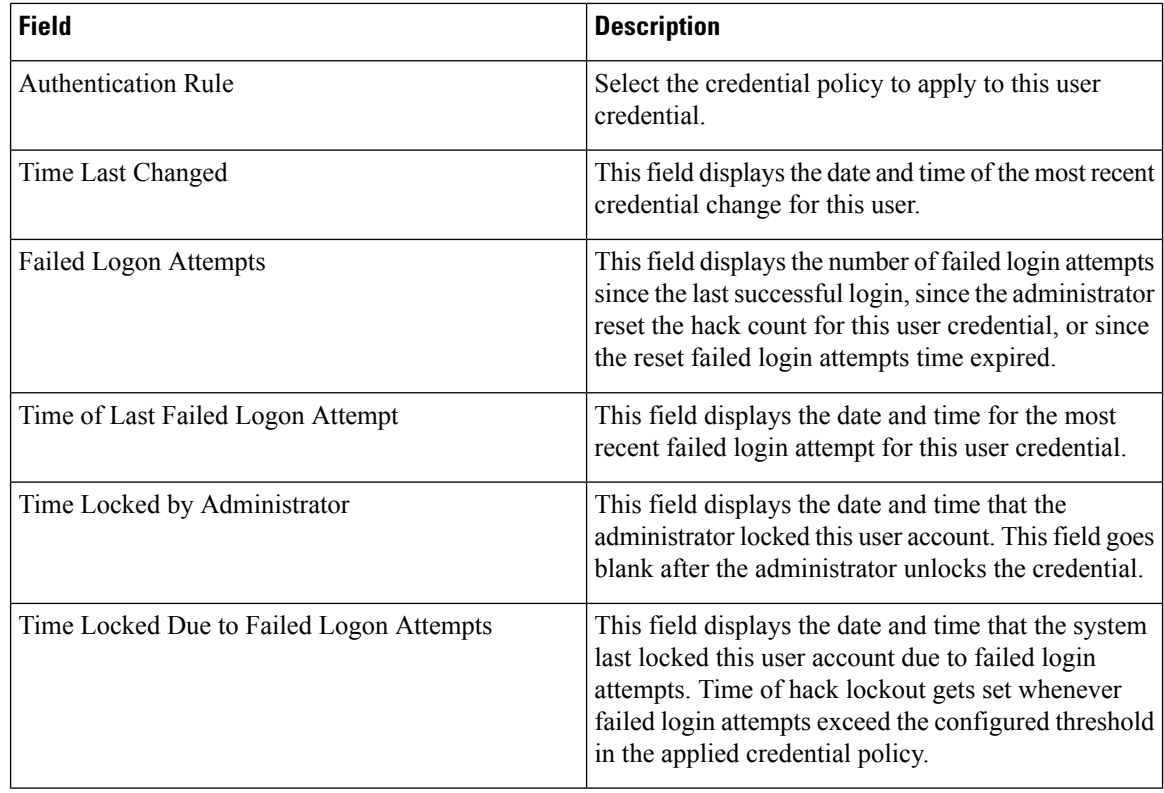

### <span id="page-9-0"></span>**Associate Devices to Application Users**

#### **Before you begin**

To assign devices to an application user, you must access the Application User Configuration window for that user. Use the Finding an Application User window (**User Management** > **Application User**) to find an application user. When the Application User Configuration window displays, perform the following procedure to assign devices.

#### **Procedure**

- **Step 1** In the Available Devices list box, choose a device that you want to associate with the application user and click the Down arrow below the list box. The selected device moves to the applicationuser.controlledDevices list box.
- **Step 2** To limit the list of available devices, click the Find more Phones, Find more Route Points, or Find more Pilot Points button:
	- a) If you click the Find more Phones button, the Find and List Phones window displays. Perform a search to find the phones to associate with this application user.
	- b) If you click the Find more Route Points button, the Find and List CTI Route Points window displays. Perform a search to find the CTI route points to associate with this application user.
	- c) If you click the Find more Pilot Points button, the Find and List Pilot Points window displays. Perform a search to find the pilot points to associate with this application user.

**Step 3** Repeat the preceding steps for each device that you want to assign to the application user.

**Step 4** When you complete the assignment, click Save to assign the devices to the application user.

I